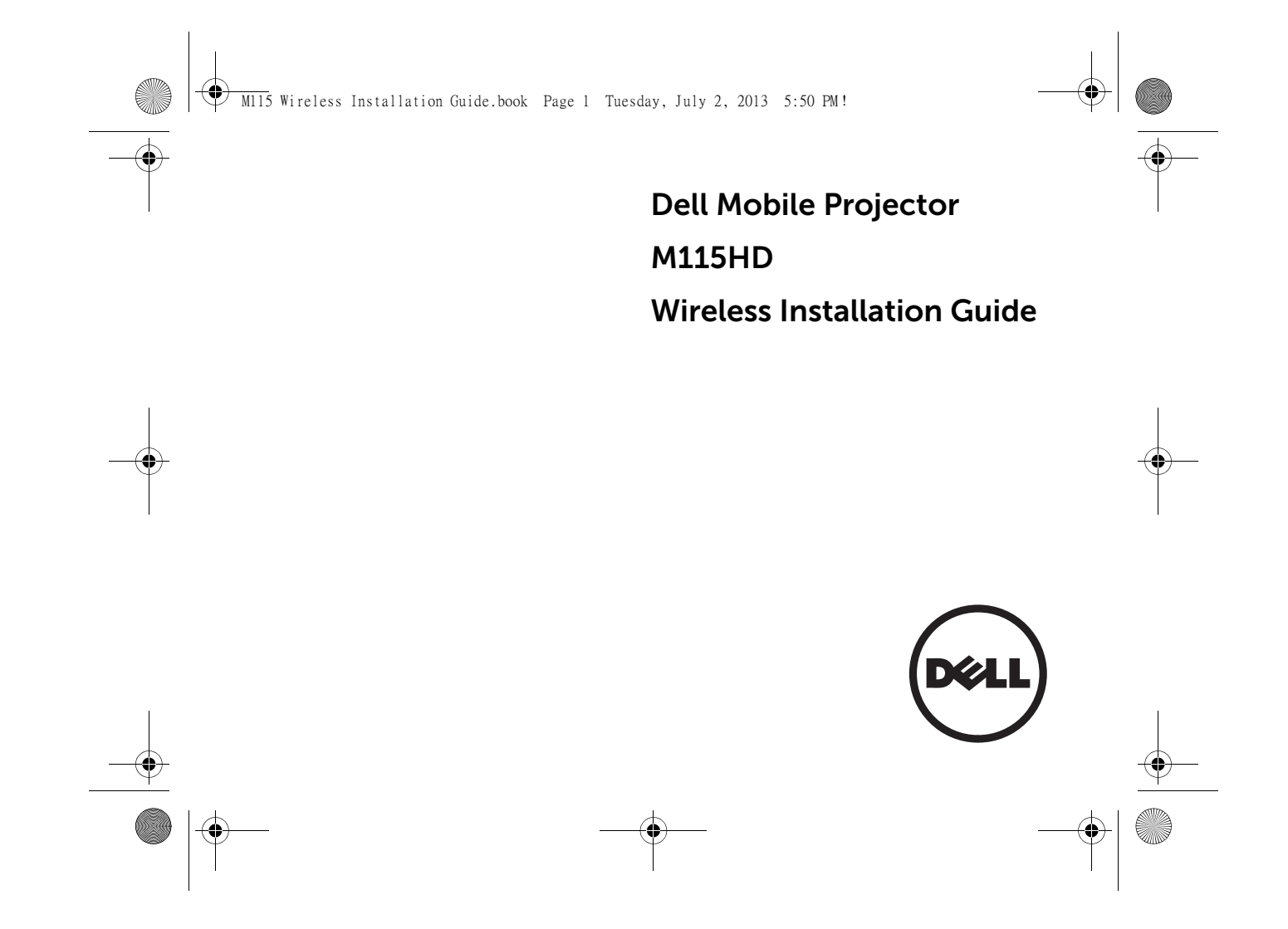

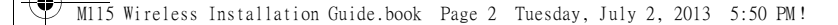

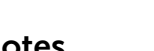

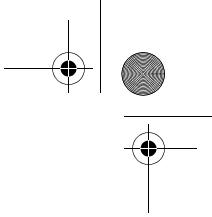

## About Notes

 $\mathbb Z$  NOTE: A NOTE indicates important information that helps you make better use of your projector.

## Information in this document is subject to change without notice. © 2013 Dell Inc. All rights reserved.

Reproduction of these materials in any manner whatsoever without the written permission of Dell Inc. is strictly forbidden Trademarks used in this text: Dell and the DELL logo are trademarks of Dell Inc.; Microsoft, Windows 7, and Windows Vista are<br>trademarks or registered trademarks of Microsoft Corporation in the United States and/or other c

Other trademarks and trade names may be used in this document to refer to either the entities claiming the marks and names or their products. Dell Inc. disclaims any proprietary interest in trademarks and trade names other than its own.

#### August 2013 Rev. A00

\_\_\_\_\_\_\_\_\_\_\_\_\_\_\_\_\_\_

M115 Wireless Installation Guide.book Page 3 Tuesday, July 2, 2013 5:50 PM

# Wireless Installation Instruction

 $\mathbb Z$  NOTE: Your computer must have the following minimum system requirements:

#### Operating System:

• Windows

Microsoft Windows XP Home or Professional Service pack 2 (32-bit recommended), Windows Vista 32-bit or 64-bit, Windows 7 Home or Professional 32-bit or 64-bit, and Windows 8 32-bit or 64-bit

• MAC

MacBook and above, MacOS 10.5 and above

### Minimum Hardware:

- a) Intel Dual Core 1.8 MHz or greater
- b) 256 MB of RAM required, 512 MB or more recommended
- c) 10 MB of available hard-disk space
- d) nViDIA or ATI graphic card with 64 MB VRAM or above
- e) Ethernet adapter (10 / 100 bps) for an Ethernet connection

f) A supported WLAN adapter for a WLAN connection (any NDIS-compliant 802.11b or 802.11g or 802.11n Wi-Fi device)

**Wireless Installation Instruction** 

#### Web browser:

Microsoft Internet Explorer 6.0 or 7.0 (recommended) or 8.0, Firefox 2.0, Safari 3.0 and above

Ų NOTE: The wireless dongle is not shipped with your M115HD projector. You can purchase it on the Dell website at www.dell.com.

Wireless dongle

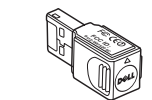

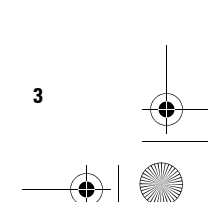

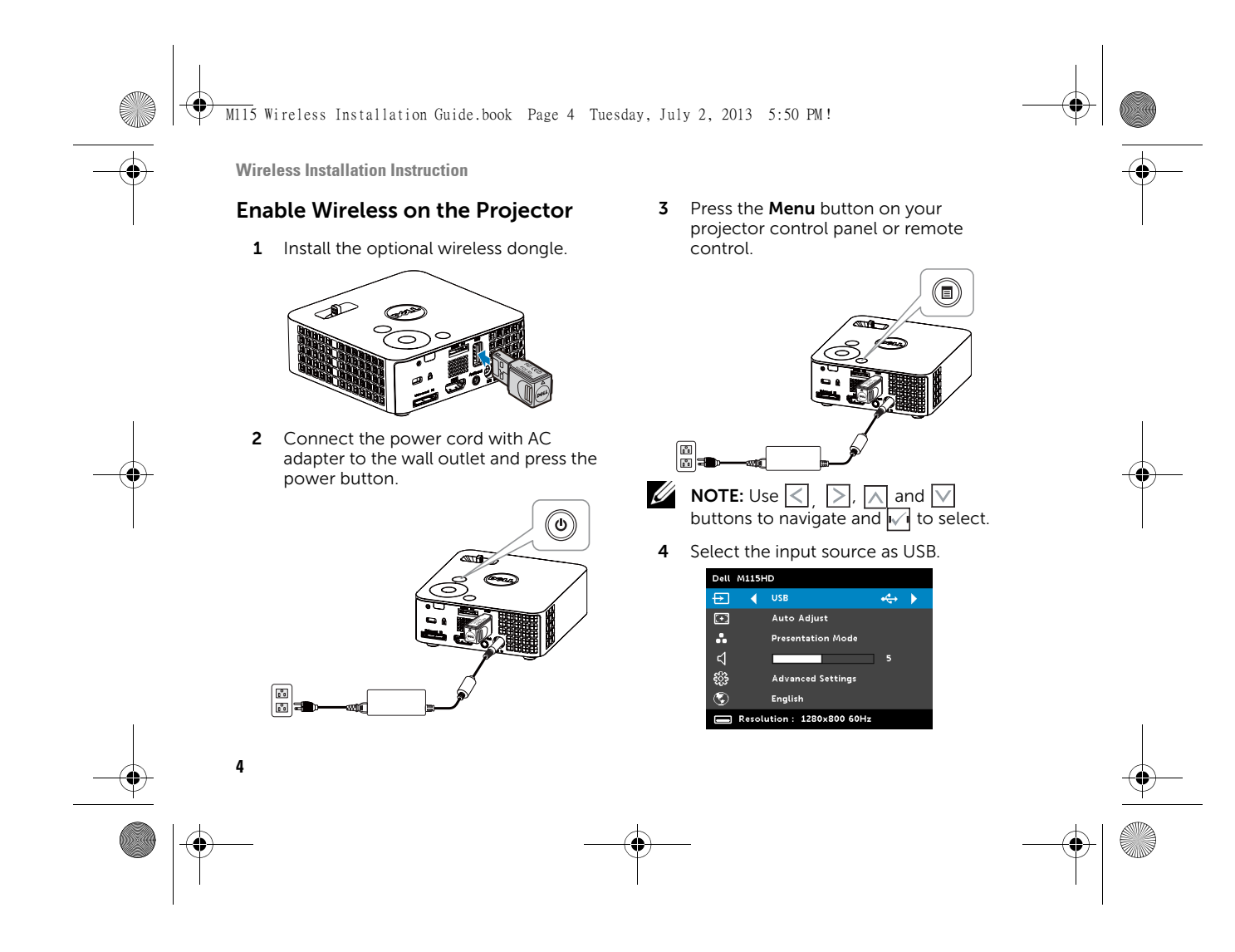

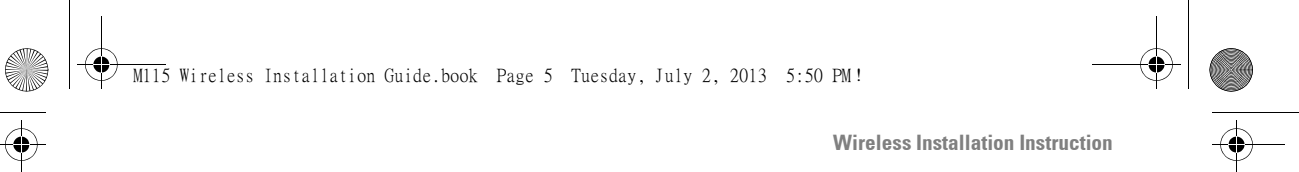

The **Wireless Guide Screen** shown below appears:

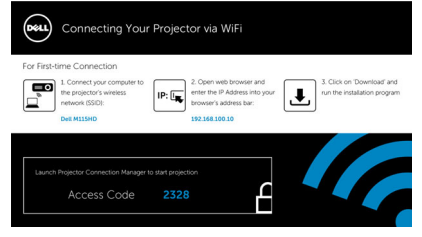

5 Take note of the Wireless Network (SSID), IP Address, and Access Code. You will need this information to log in in later.

Install the Dell Projector Connection Manager on Your Computer

**6** Connect your computer to the M115HD wireless network.

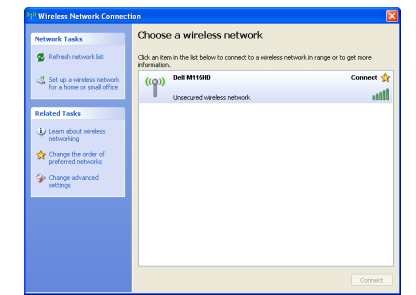

#### Ų NOTE:

- a) Your computer must have wireless network function to detect the connection.
- b) When you connect to the M115HD wireless network, you will lose wireless connectivity with other wireless networks.

**5** 

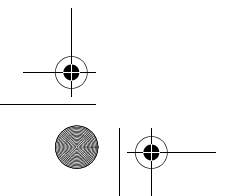

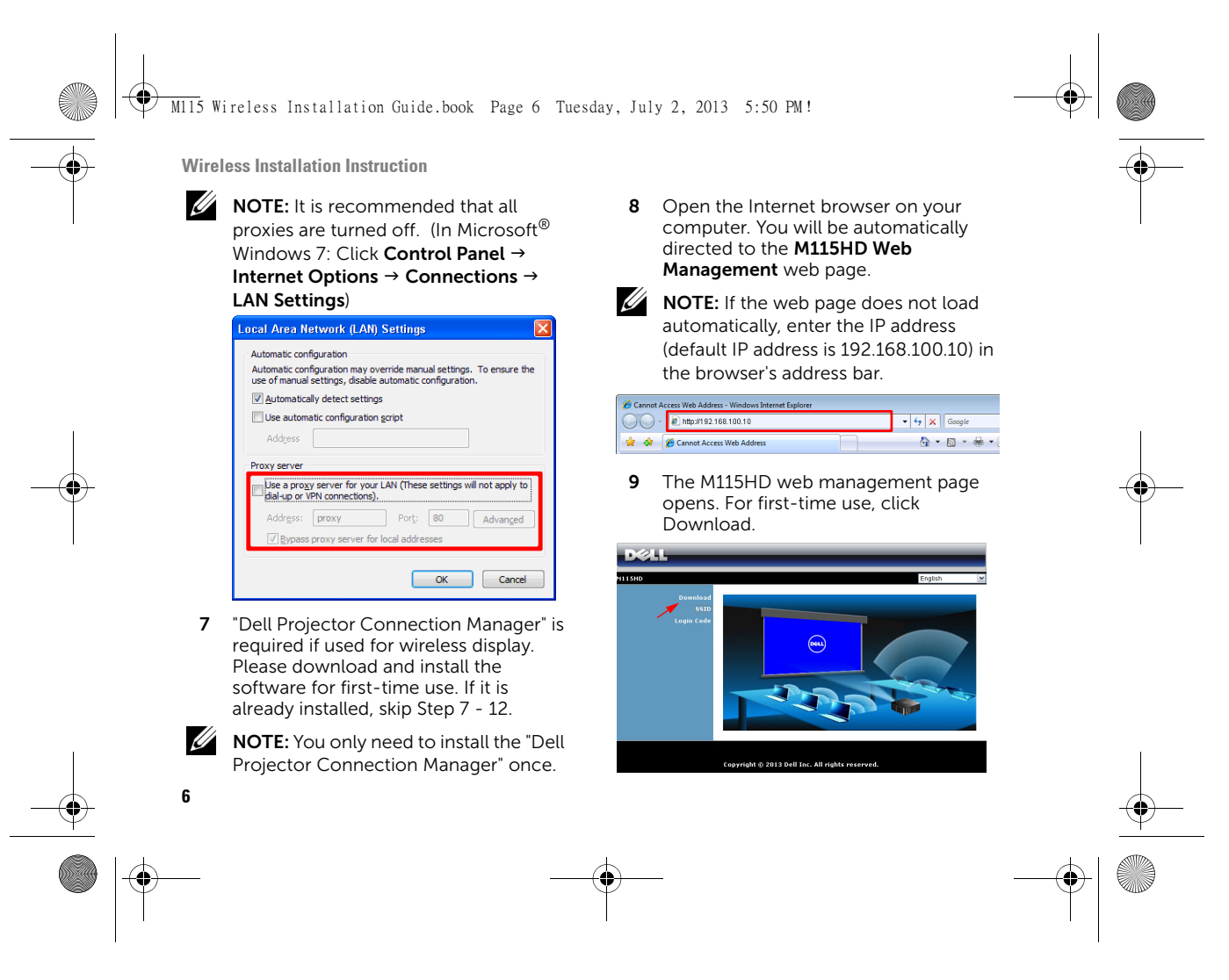

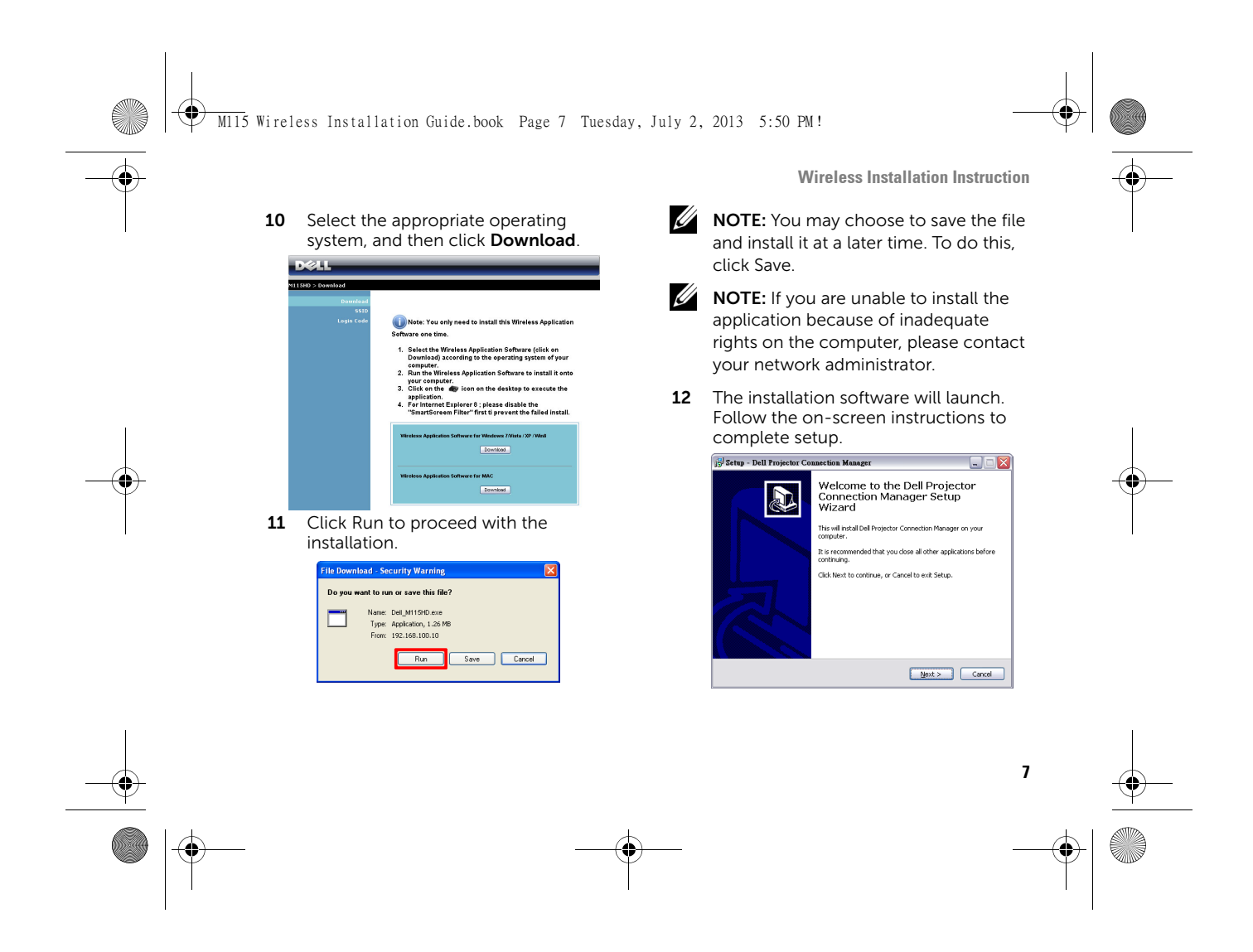

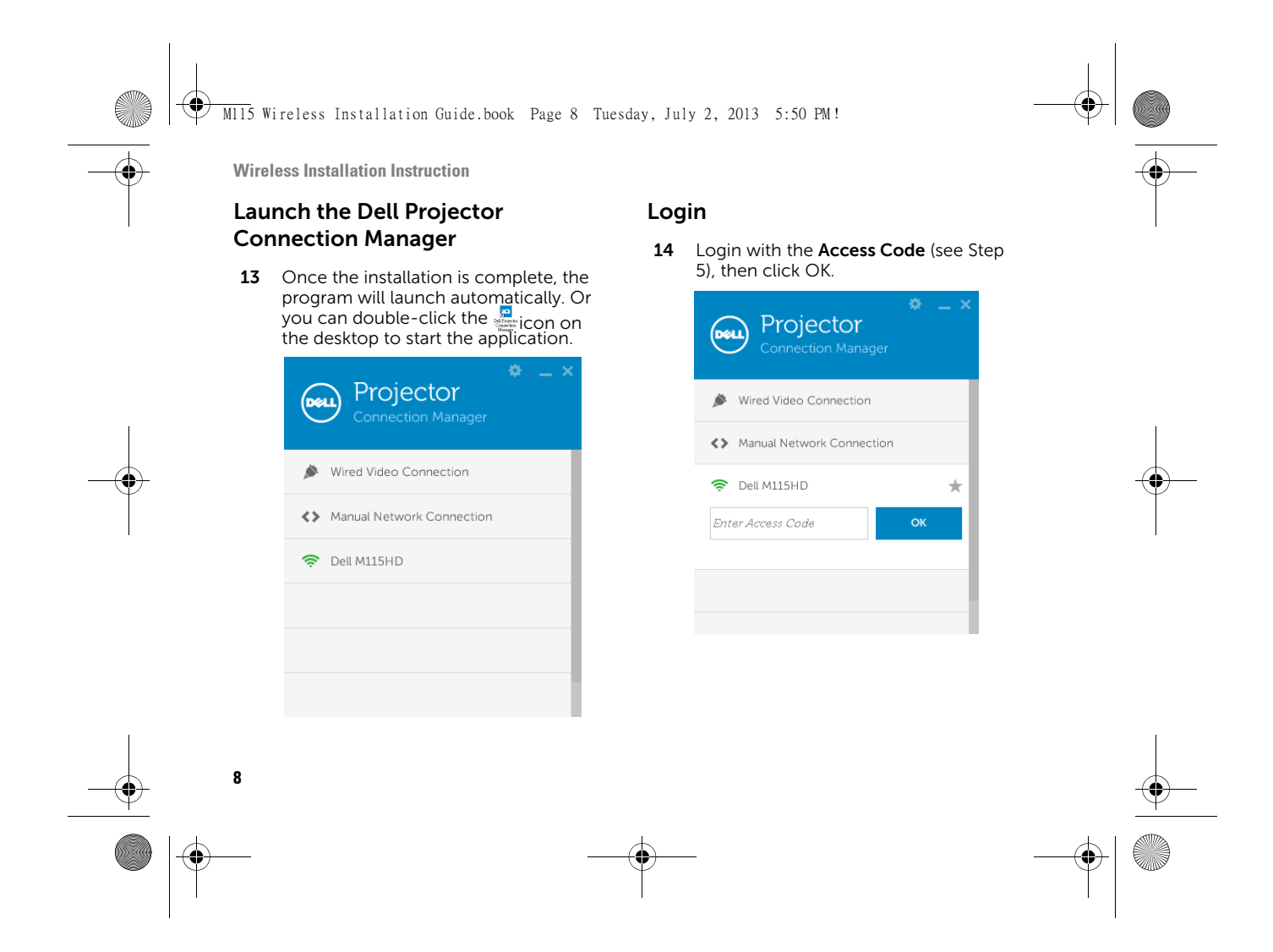

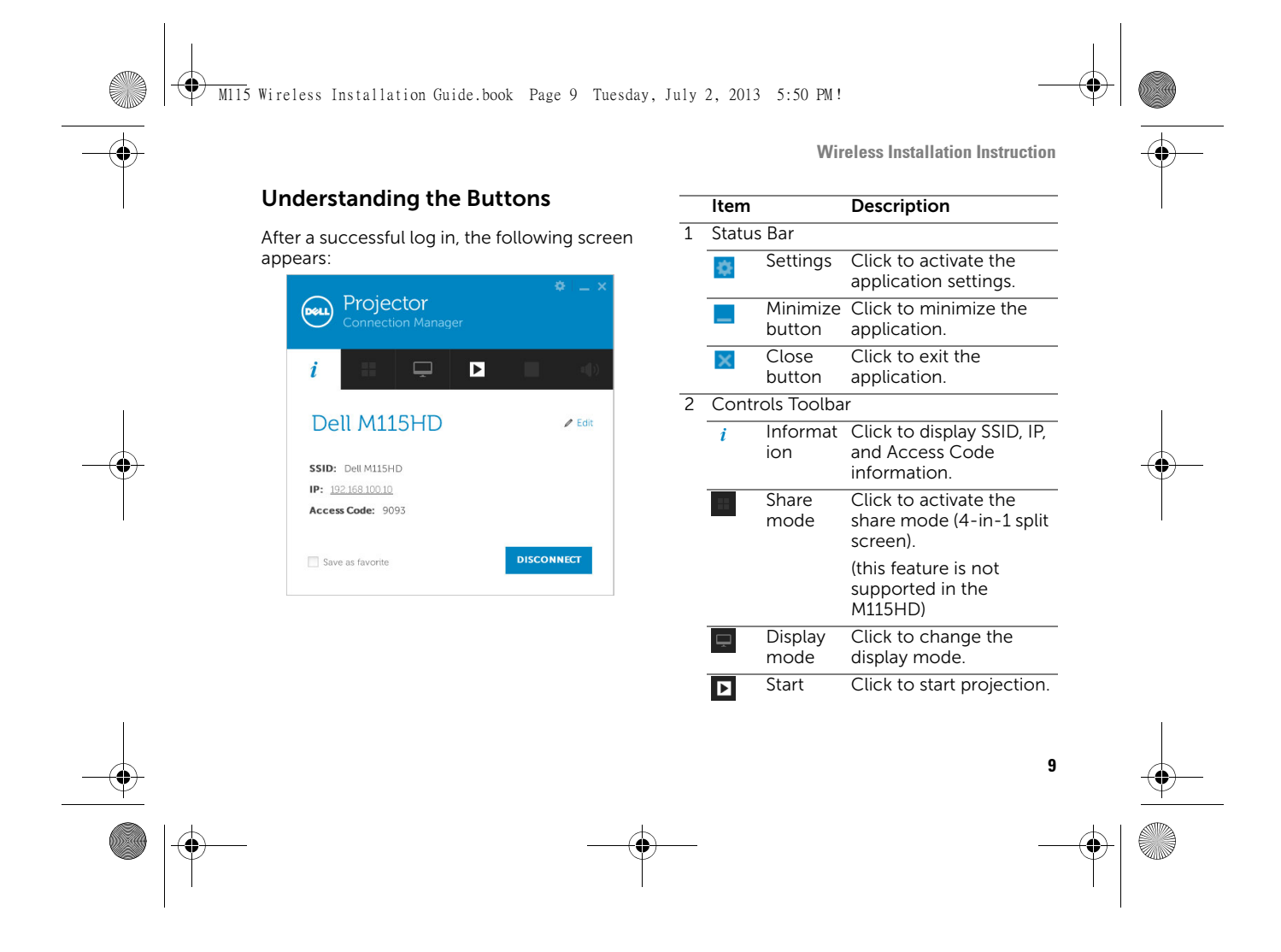

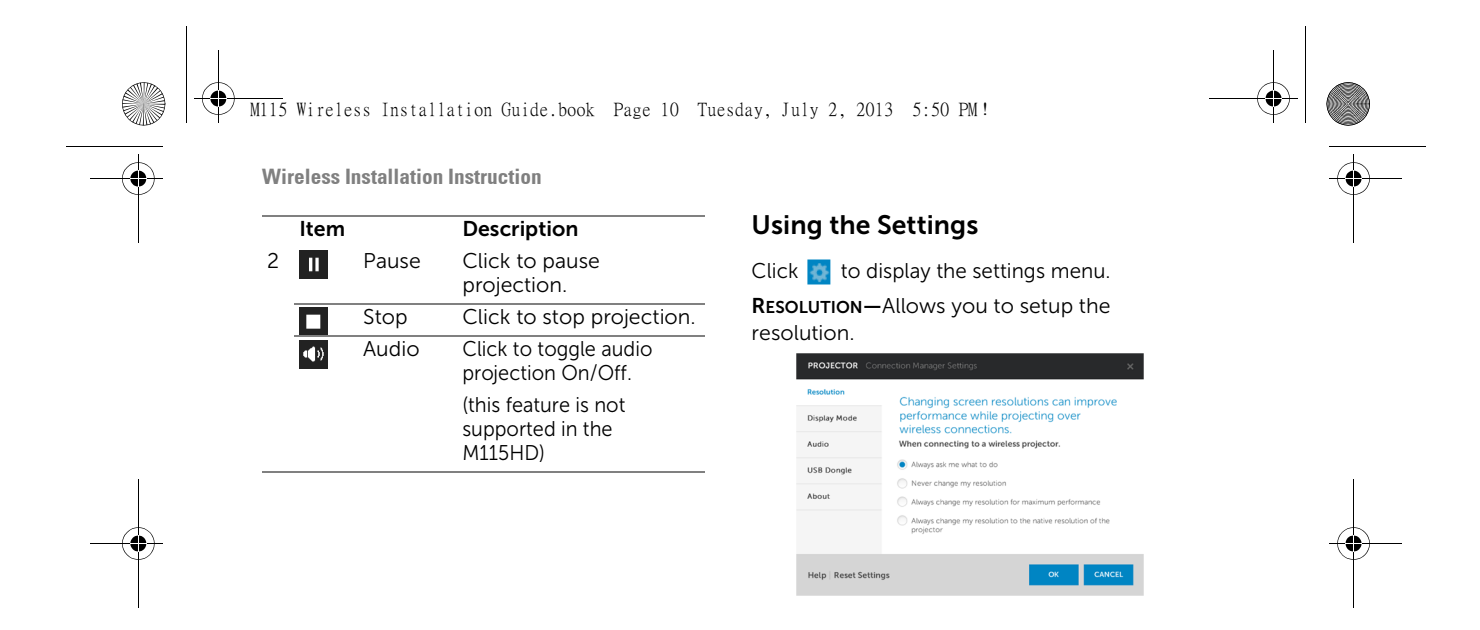

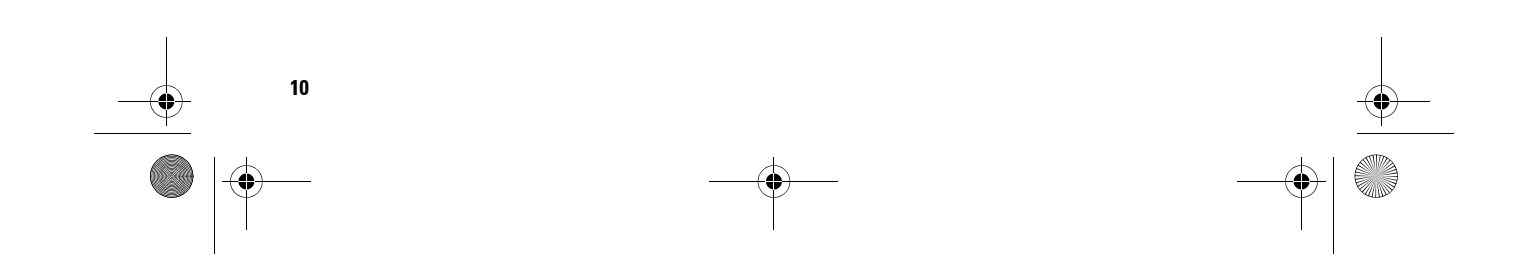

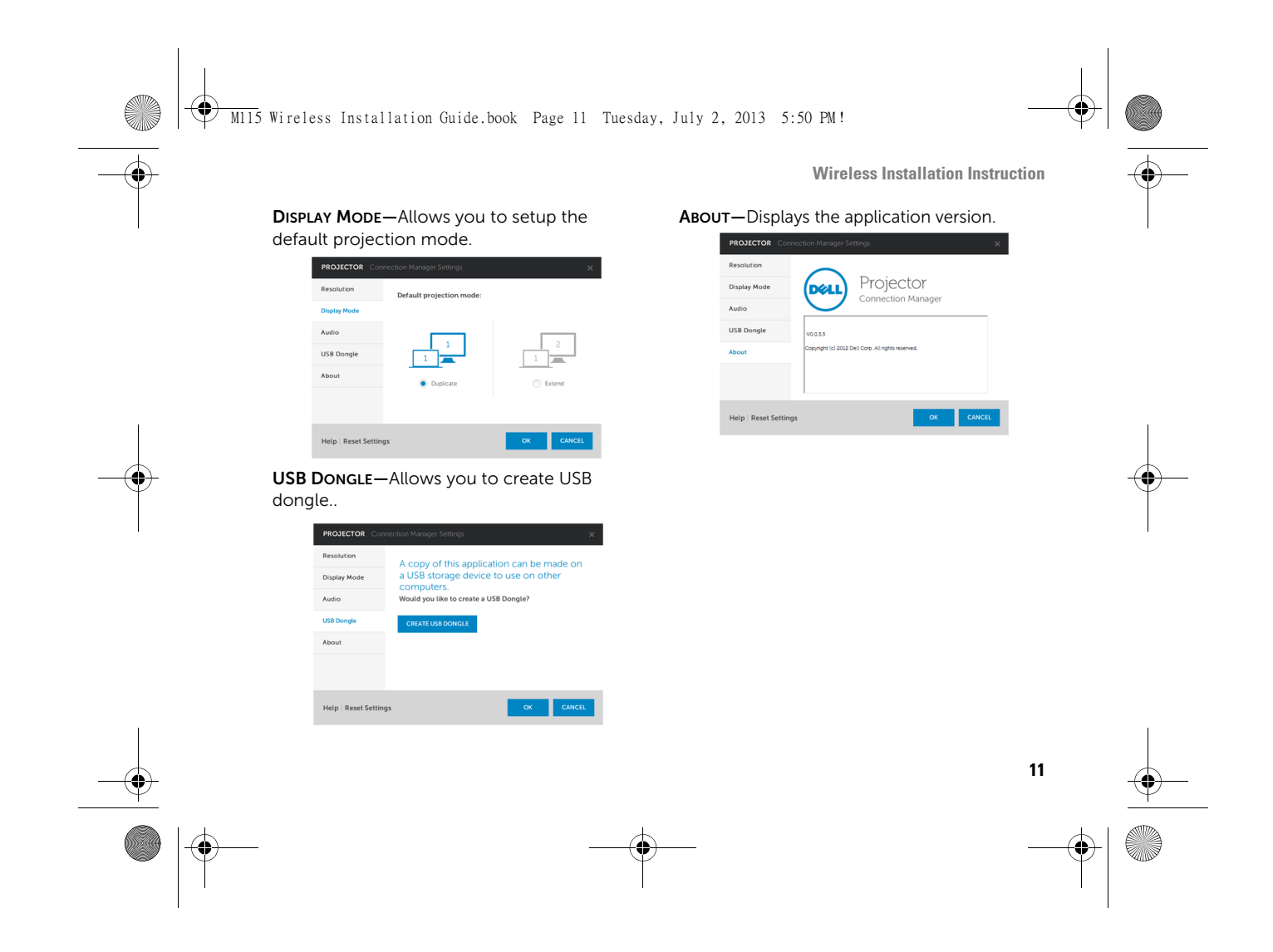

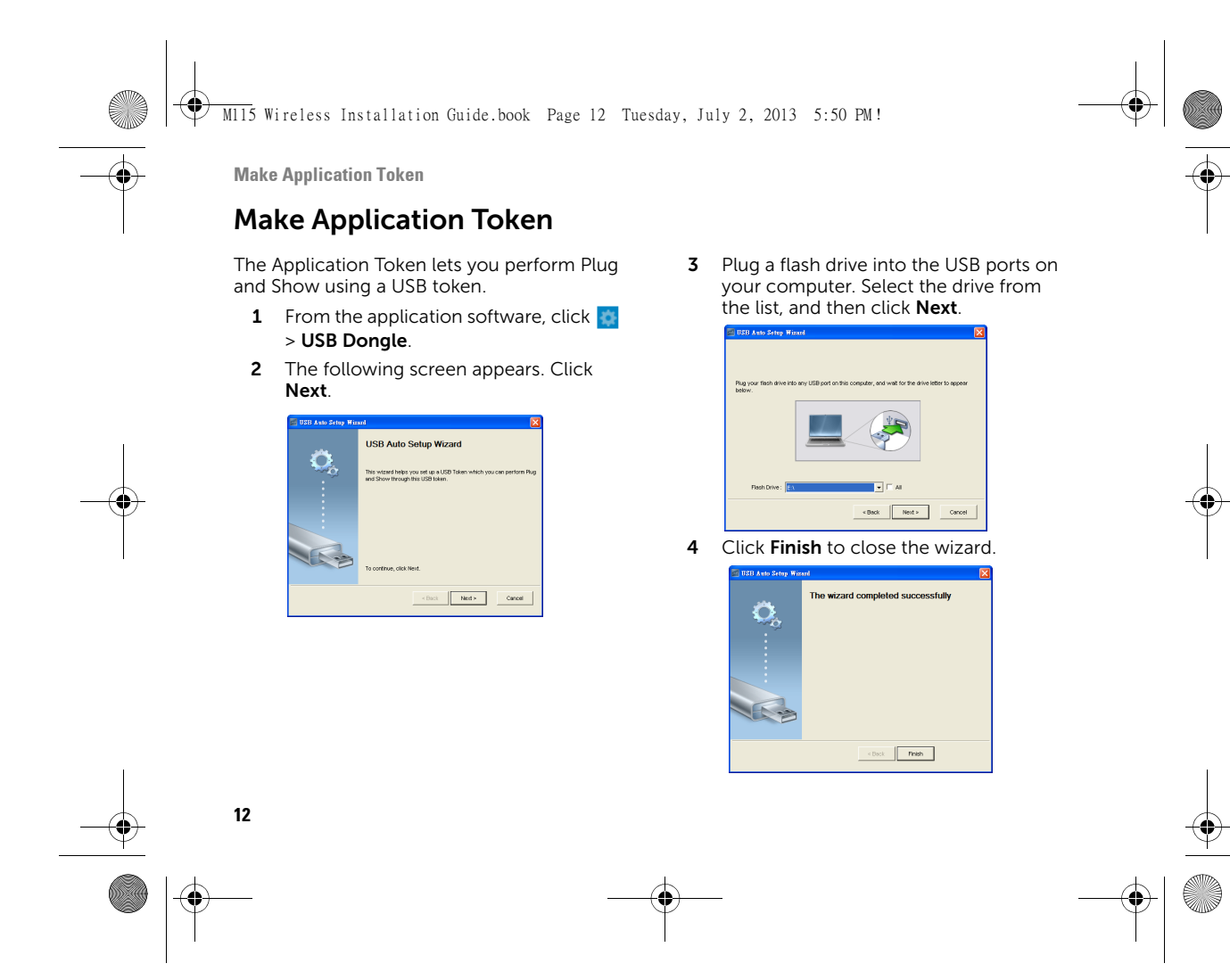

M115 Wireless Installation Guide.book Page 13 Tuesday, July 2, 2013 5:50 PM !

**Managing the Projector from Web Management** 

## Managing the Projector from Web Management

## Accessing Web Management Home Page

Use Internet Explorer 6.0 and above or Firefox 2.0 and above and enter the IP address (default IP address is 192.168.100.10). You can now access Web Management and manage the projector from a remote location.

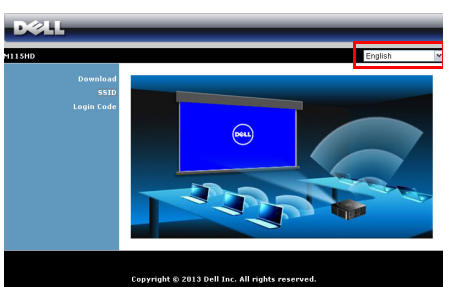

- Access the Web Management Home page by entering the projector IP address at the web browser.
- Select the language for web management from the list.
- Click any menu item on the left tab to access the page.

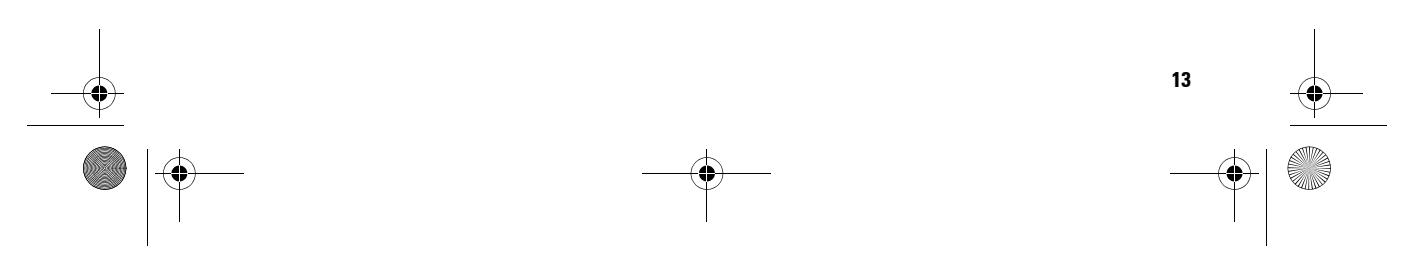

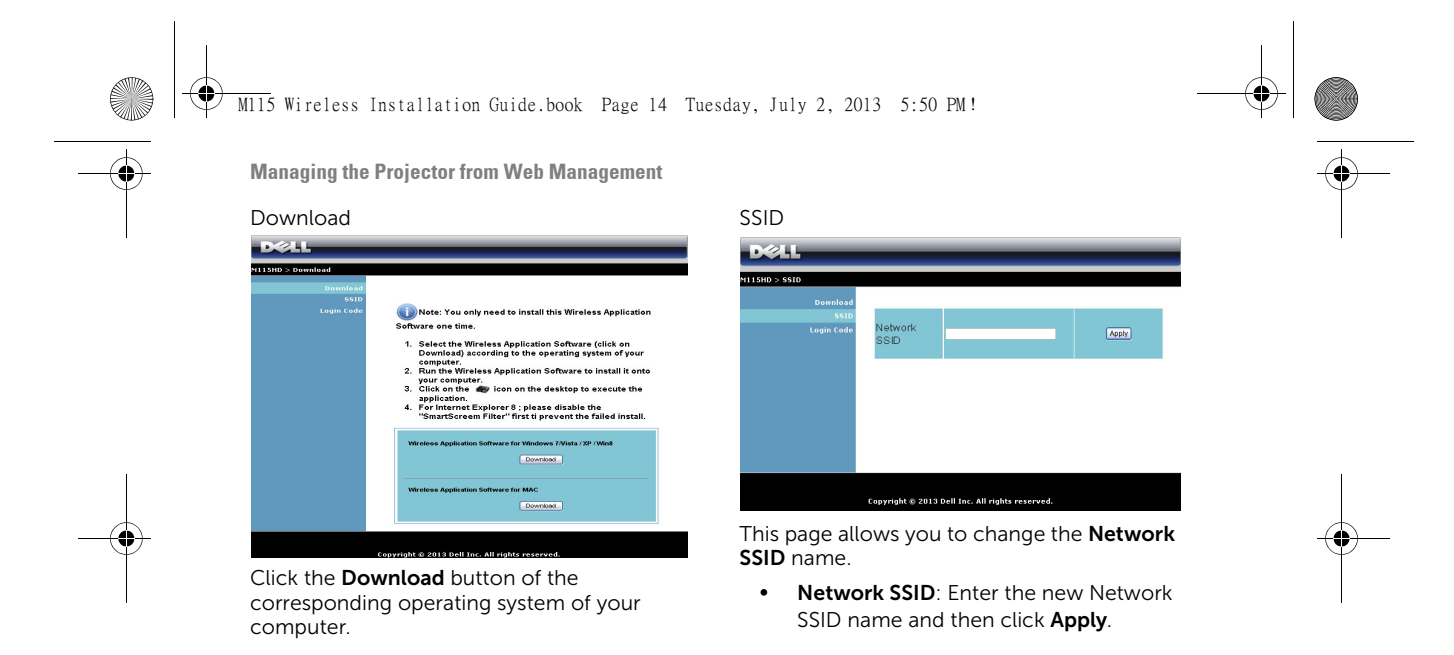

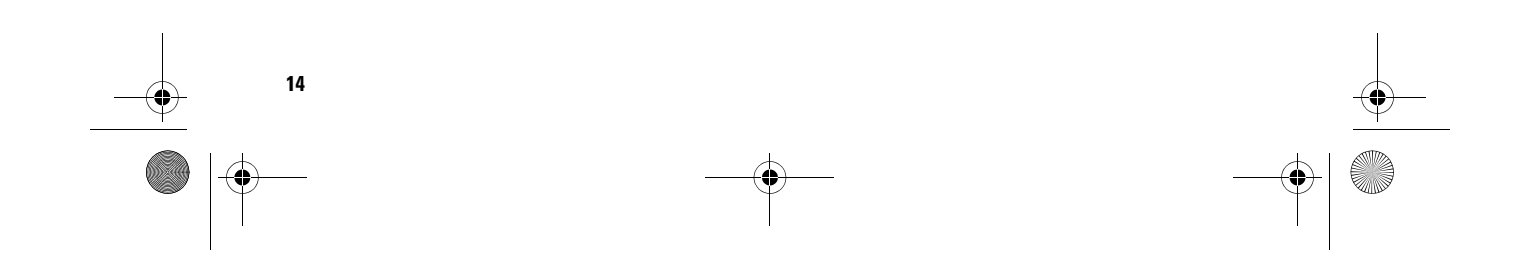

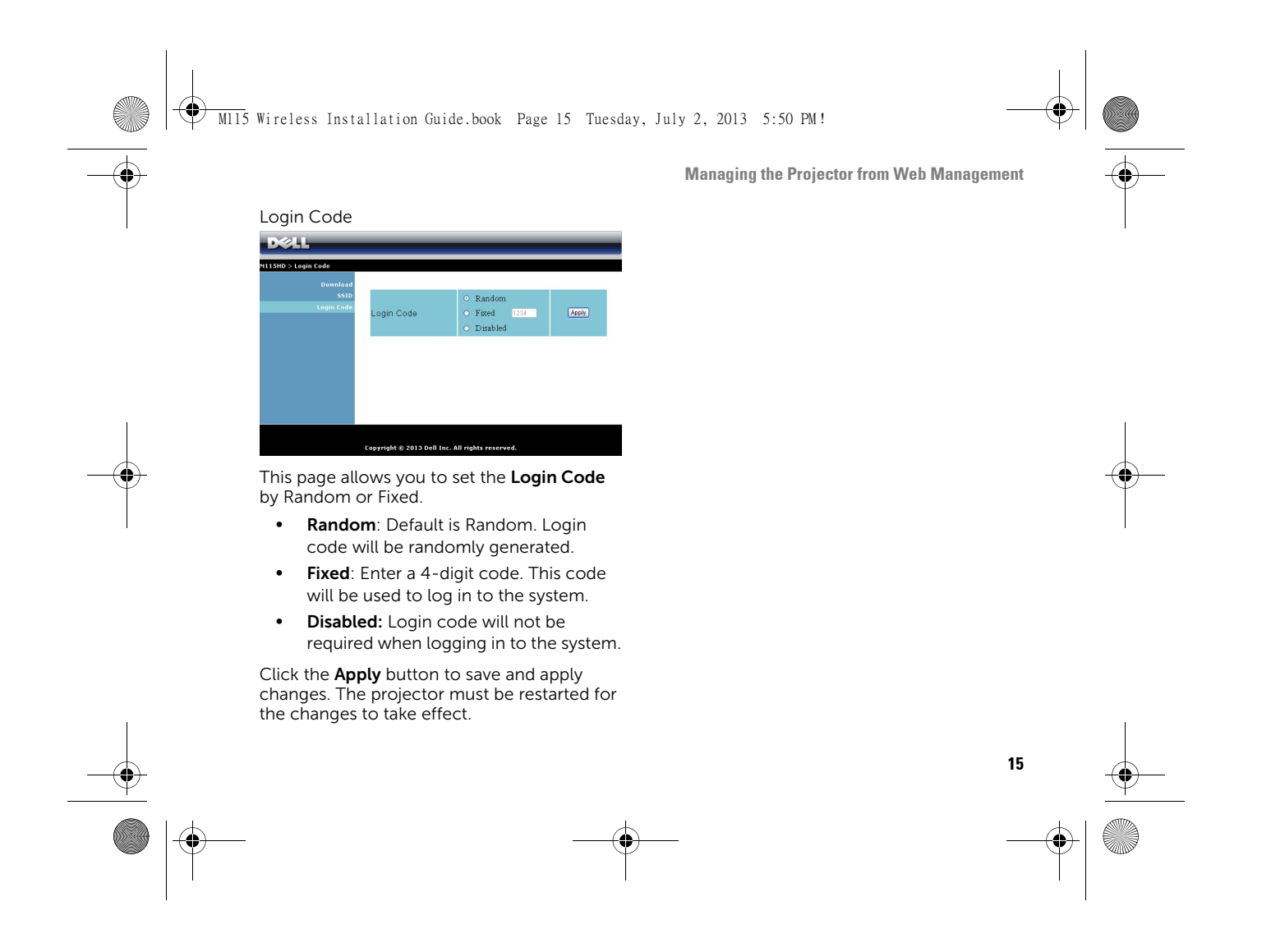

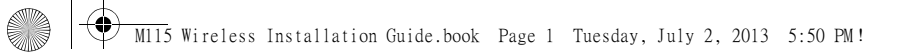

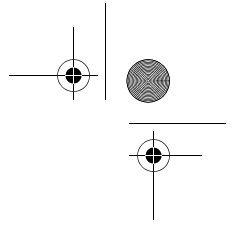

**AND** 

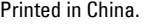

www.dell.com | support.dell.com

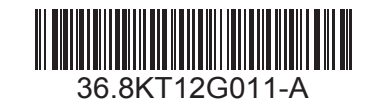

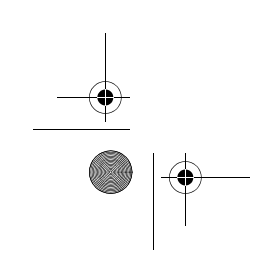

 $\hat{\mathbf{\Phi}}$